Learning Goal: Students will be able to identify parts of the Excel interface as well as modify rows and columns

## **Directions:**

Click here for your video tutorial on Excel Pixel Art

- 1. Students will begin a new blank workbook in Excel
- 2. Students will rename this worksheet "Mario"
- 3. Students will add a worksheet at the bottom and rename this worksheet "Student Choice"
- 4. On both worksheets, students will modify rows and columns to the following measurements:
- 5. Row Height 10Column Width 1
- 6. On the Mario worksheet, students will use the paint bucket and the keyboard shortcut F4 in order to color in the pixels and re-create the Mario image

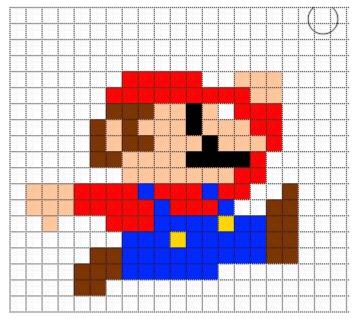

provided.

7. On the student choice worksheet, students will be encouraged to Google "Excel Pixel Art" and choose their own piece to re-create. Students may also choose to create an original piece of pixel art. The student choice piece should be more difficult than the Mario pixel art, but not too complicated as time is always an issue.